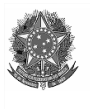

PODER JUDICIÁRIO **SUPERIOR TRIBUNAL MILITAR** DIRETORIA DE DOCUMENTAÇÃO E GESTÃO DO CONHECIMENTO COORDENADORIA DE GESTÃO DO CONHECIMENTO SEÇÃO DE BIBLIOTECA

## **DICAS DE PESQUISA NA PLATAFORMA INTEGRA-JMU**

## **1 Sobre a plataforma INTEGRA-JMU**

A plataforma INTEGRA-JMU é o repositório encarregado de reunir, armazenar, organizar, recuperar, preservar e divulgar as informações de interesse institucional da Justiça Militar da União (JMU) pertinentes às atividades do Poder Judiciário, digitais ou digitalizados.

O conteúdo da plataforma é classificado em coleções e itens. A pesquisa pode ser realizada em toda a plataforma ou por coleção, conforme veremos a seguir.

### **1.1 Pesquisa em toda a plataforma**

A INTEGRA-JMU permite navegar pelo conteúdo de uma coleção, pela data do documento, lista alfabética de autores cadastrados, lista alfabética de títulos cadastrados, lista alfabética das entradas dos assuntos e lista alfabética das categorias (tipos documentais):

Figura 1 – Campos navegáveis na plataforma INTEGRA-JMU.

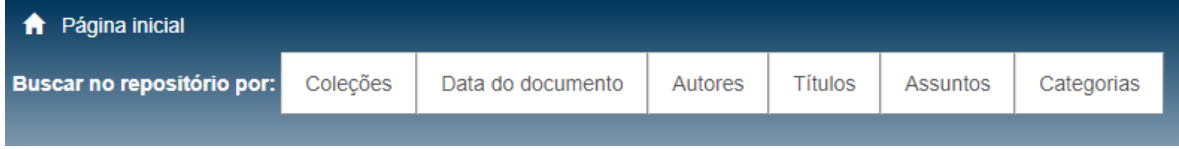

Na página inicial também são apresentados os ícones das Coleções para navegação:

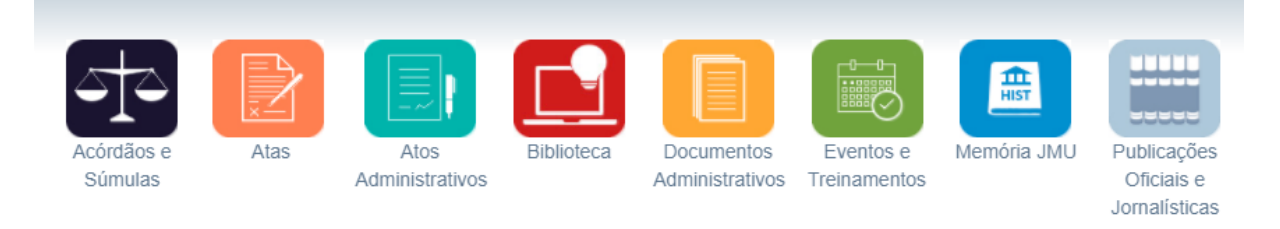

Figura 2 – Ícones das Coleções da plataforma INTEGRA-JMU.

A pesquisa textual confere maior precisão aos resultados da busca. Não existe diferenciação entre caracteres maiúsculos e minúsculos, sendo permitido o uso de símbolos e operadores lógicos (máscaras de pesquisa).

Para uma busca textual em toda a plataforma INTEGRA-JMU, a página inicial apresenta duas caixas de pesquisa, que permitem uma pesquisa geral ou por campos específicos (autor, título ou assunto), conforme figuras 3 e 4.

Figura 3 – Campo de pesquisa geral da plataforma INTEGRA-JMU.

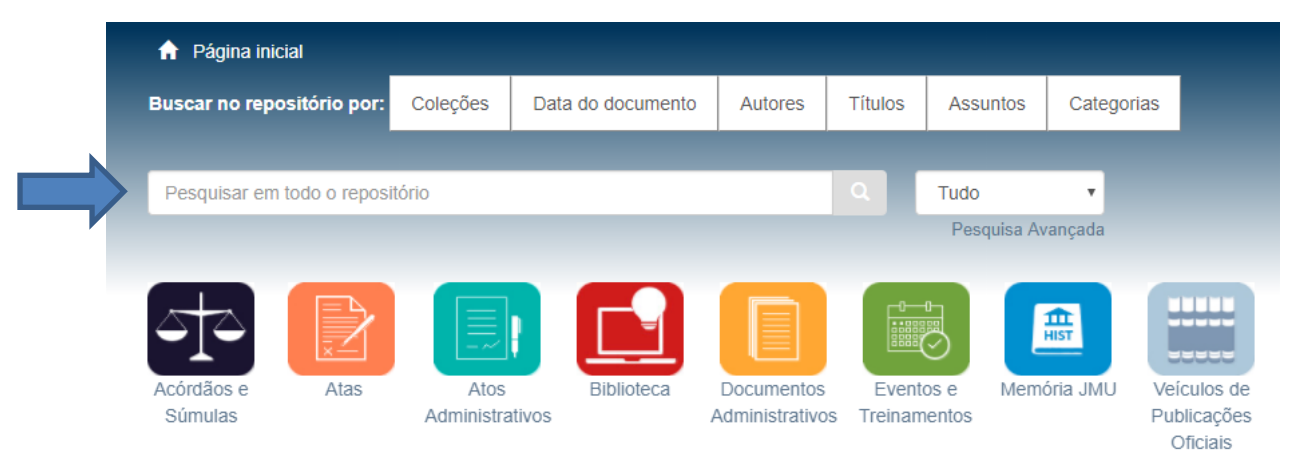

Figura 4 – Campos específicos da pesquisa geral.

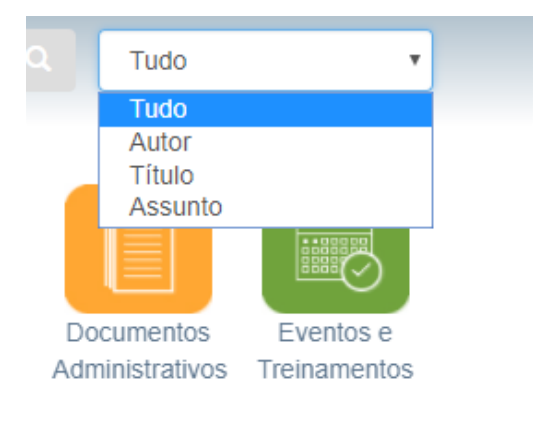

A INTEGRA-JMU também permite filtrar a pesquisa pela seleção da opção "Pesquisa Avançada" e, dentro desta, pela seleção da opção "Mostrar filtros avançados":

Figura 5 – Pesquisa avançada da plataforma INTEGRA-JMU.

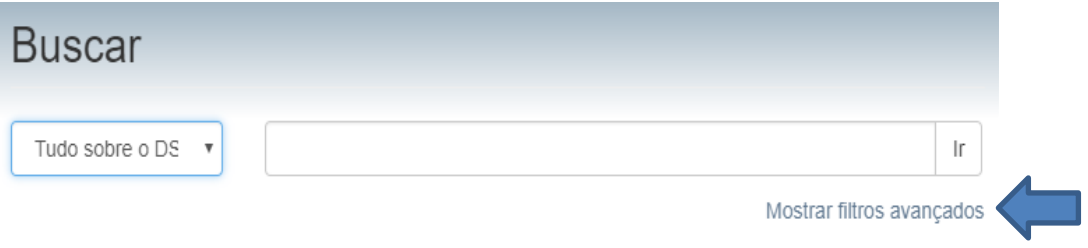

Ao clicar na opção "Mostrar filtros avançados", as opções de filtro serão exibidas.

A primeira caixa permite a pesquisa por campos de interesse: título, autor, assunto, data de publicação.

Figura 6 – Filtros avançados de pesquisa.

# Filtros

Utilize filtros para refinar o resultado de busca.

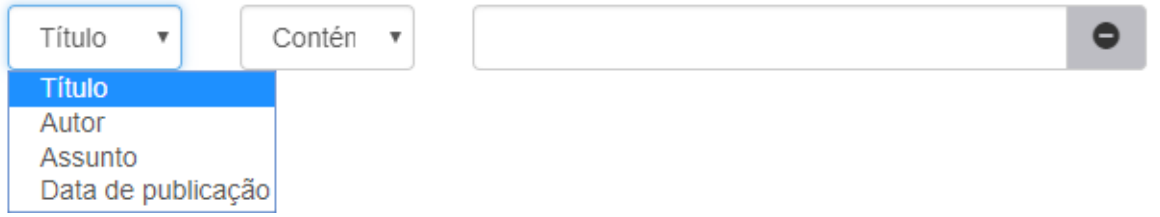

A segunda caixa é utilizada para selecionar a forma com que o termo será pesquisado nos documentos (itens). Ainda, é possível inserir e retirar campos de pesquisa pelos botões "+" e "-":

### Figura 7 – Demais filtros avançados de pesquisa.

# Filtros

Utilize filtros para refinar o resultado de busca.

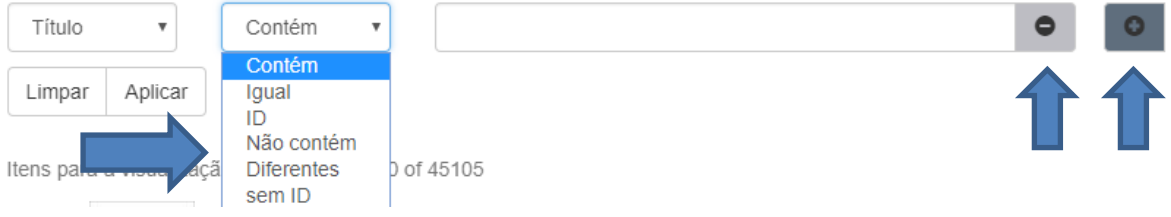

O termo de pesquisa utilizado é exibido na parte inferior da caixa de pesquisa geral. Para excluílo e iniciar uma nova busca, basta clicar sobre ele.

Figura 8 – Exemplo de exibição de termo de pesquisa.

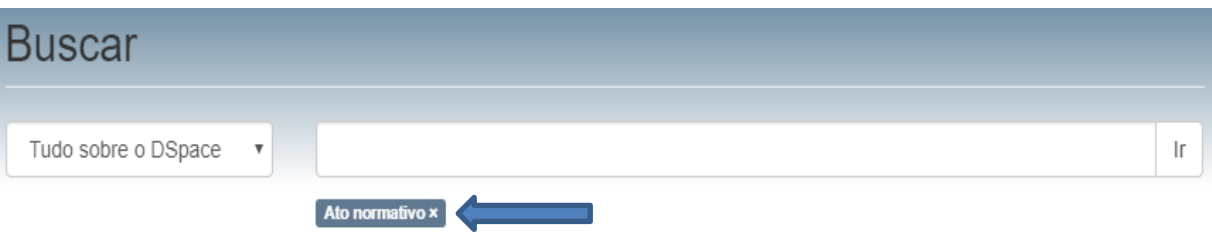

O ícone da engrenagem é utilizado para ordenar os resultados da pesquisa, bem como definir a quantidade de itens que aparecerá por página.

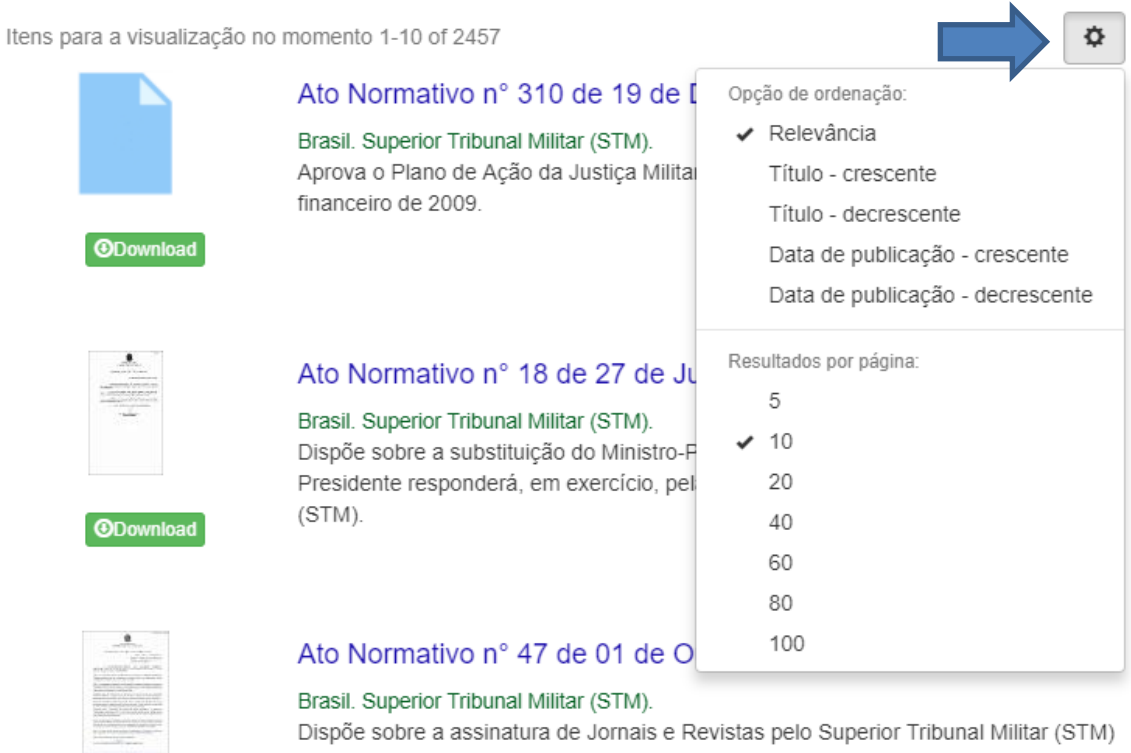

Dispõe sobre a assinatura de Jornais e Revistas pelo Superior Tribunal Militar (STM) para os Gabinetes de Ministros e Unidades Administrativas.

Mostrar filtros avançados

Ainda, é possível refinar o resultado da pesquisa anterior por meio dos filtros localizados na barra lateral direita da tela:

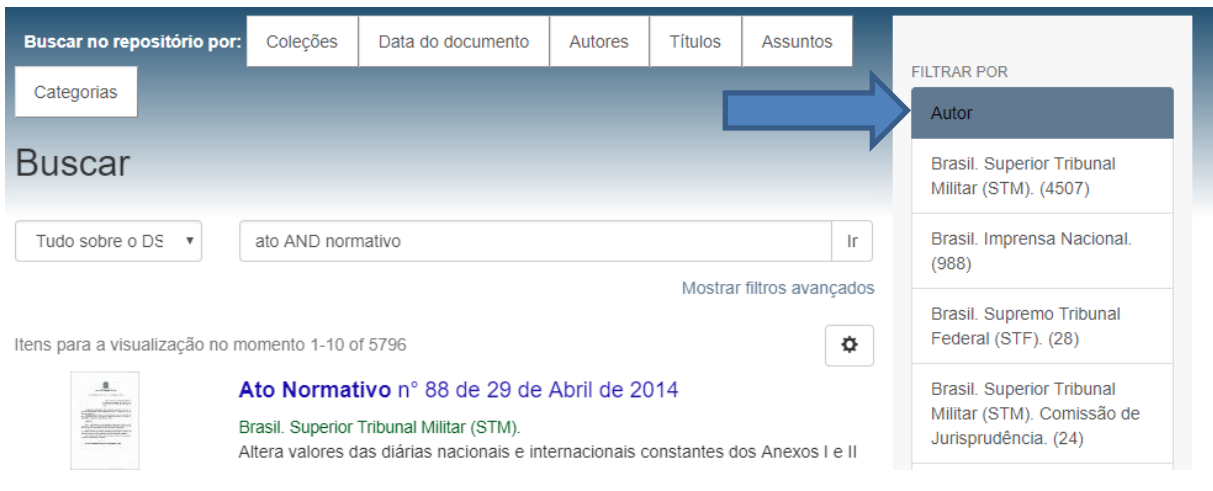

Figura 10 – Filtro aplicado na busca textual.

## **1.2 Pesquisa estruturada**

Algumas coleções permitem fazer uma busca mais estruturada nos itens da mesma por meio da opção "Pesquisa Estruturada", como no exemplo abaixo, da coleção Legislação histórica:

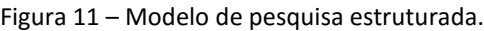

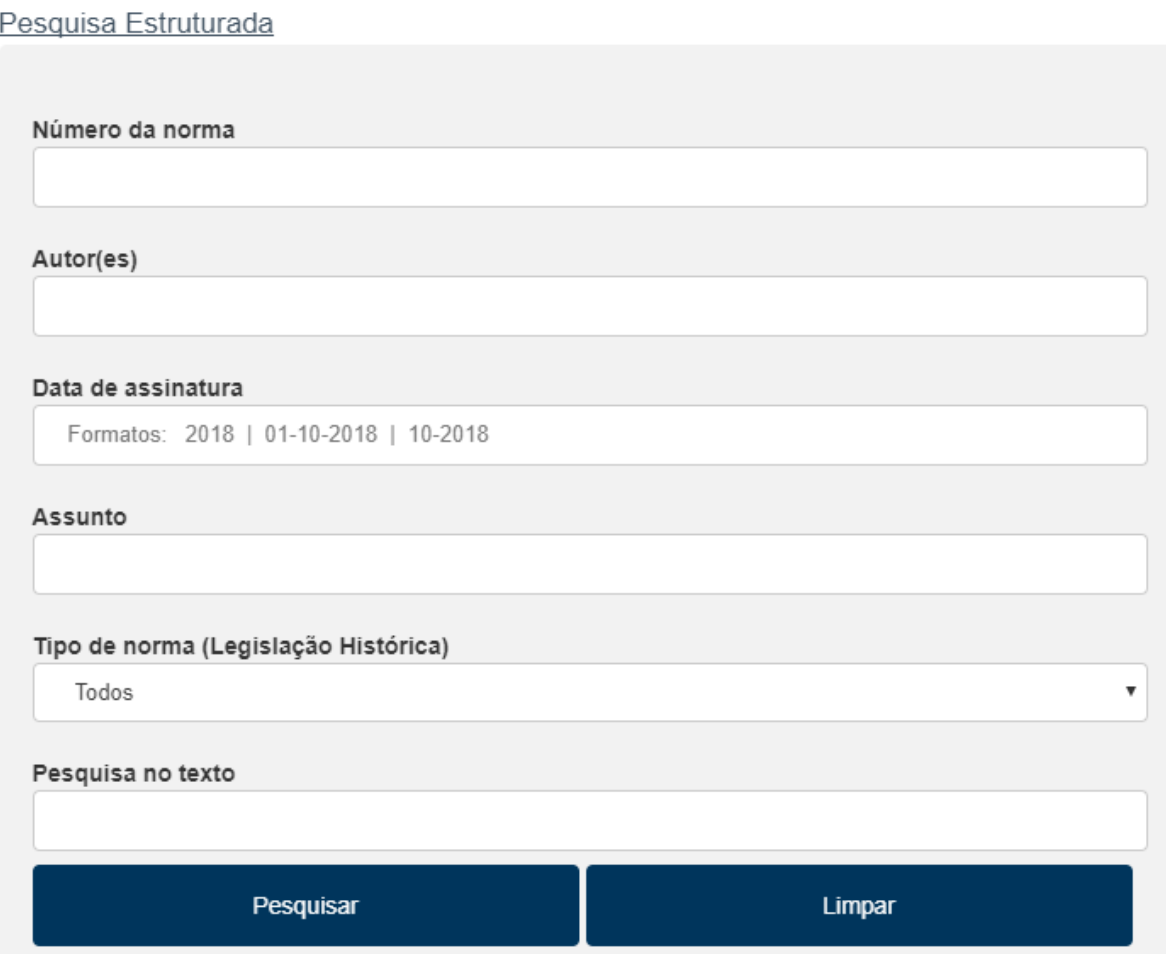

Finalmente, os campos de pesquisa geral tratados anteriormente e o campo "Pesquisa no texto" da Pesquisa Estruturada permitem a pesquisa de termos presentes no documento (no inteiro teor e nos campos referentes a título e assunto), com ou sem máscaras de pesquisa.

#### **2 Máscaras de pesquisa**

As máscaras de pesquisa são símbolos ou palavras utilizados para tornar a pesquisa mais rápida e precisa, pois filtram os dados contidos nos documentos de forma a atender à necessidade do usuário da plataforma.

IMPORTANTE: é possível combinar mais de uma máscara para uma mesma pesquisa.

#### **2.1 Modificadores de termo**

Apresentamos, a seguir, os modificadores de termo possíveis na INTEGRA-JMU.

**?**

A máscara "?" substitui um único caractere de um termo. Exemplo:

Marc?s – a INTEGRA-JMU recuperará os itens que contém uma ou mais entre as seguintes palavras: Marcos, Marcus, marcas.

**\***

A máscara "\*" é utilizada para pesquisar termos com vários finais possíveis, ao contrário da máscara "?", que substitui somente um caractere.

Exemplo:

Inconstitucion\* - a INTEGRA-JMU recuperará itens como: inconstitucional, inconstitucionais, inconstitucionalidade, inconstitucionalissimamente.

Econom\* - a INTEGRA-JMU recuperará itens como: economia, economista, econometria.

**IMPORTANTE**: não usar o modificador "\*" como substituto do primeiro caractere de pesquisa.

### **2.2 Operadores lógicos**

Operadores lógicos são termos utilizados para determinar à INTEGRA-JMU qual a relação entre as palavras digitadas. Deverão ser utilizados sempre em caixa alta para diferenciá-los dos termos.

# **AND (E)**

O operador "AND" pode ser utilizado para recuperar documentos que contenham ambos os termos especificados. Este operador não determina em que lugar do documento os termos estão, tampouco estabelece qualquer relação de proximidade entre eles. Basta que ambos existam em qualquer lugar do documento ou dos campos pesquisáveis do documento.

Portanto, esta é a busca mais ampla possível, pois não há distância definida entre os termos pesquisados.

Veja o exemplo da figura a seguir:

Figura 12 – Exemplo de pesquisa com o operador AND.

férias **AND** adicional **AND** servidor

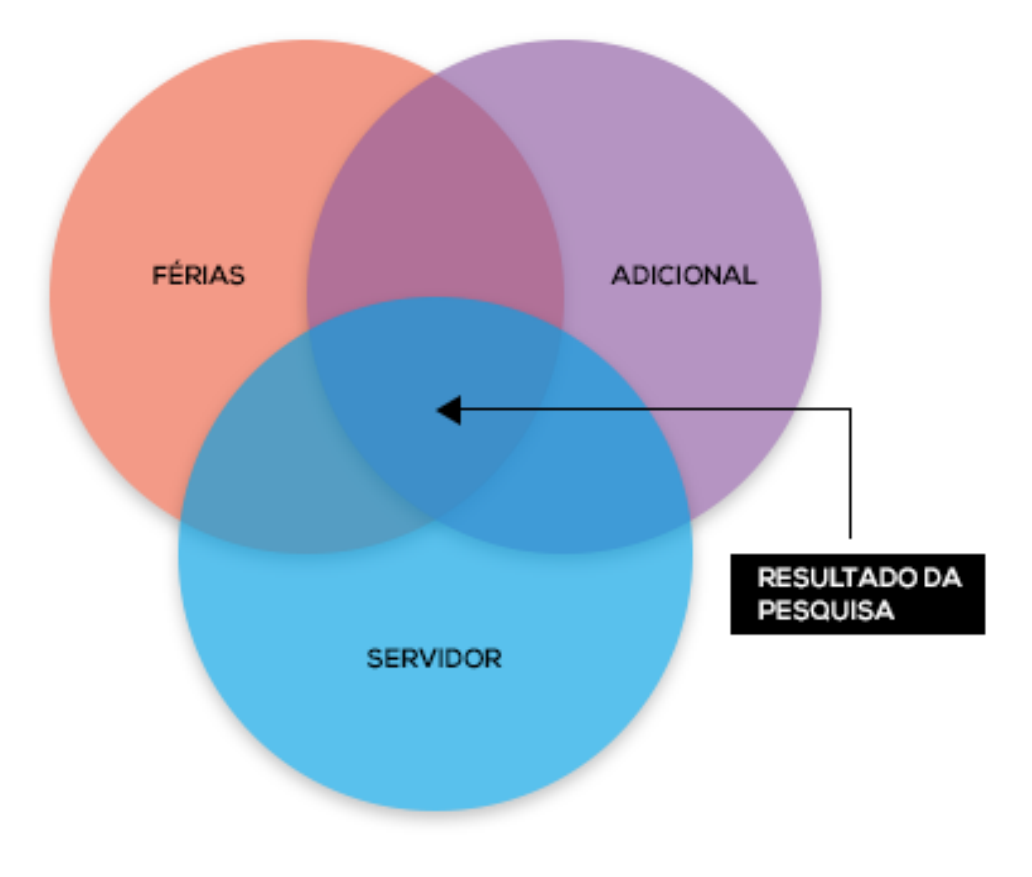

# **OR (OU)**

O operador "OR" permite encontrar documentos que contenham um ou ambos os termos pesquisados. Isto é, podem existir o primeiro e o segundo, ou apenas um dos dois, independente da proximidade entre eles.

Veja o exemplo da figura a seguir:

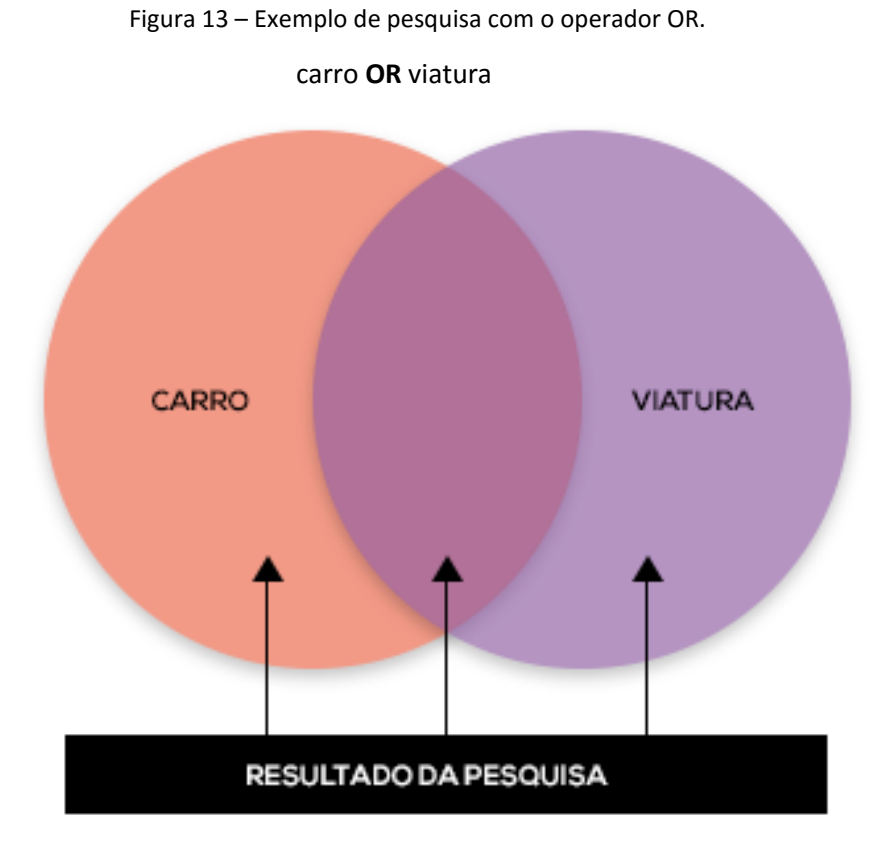

# **NOT (NÃO)**

O operador "NOT" é utilizado para exclusão de um termo ou expressão do resultado da busca. Sendo assim, a INTEGRA-JMU excluirá do resultado os documentos que contêm o termo após o operador "NOT".

Veja o exemplo da figura a seguir:

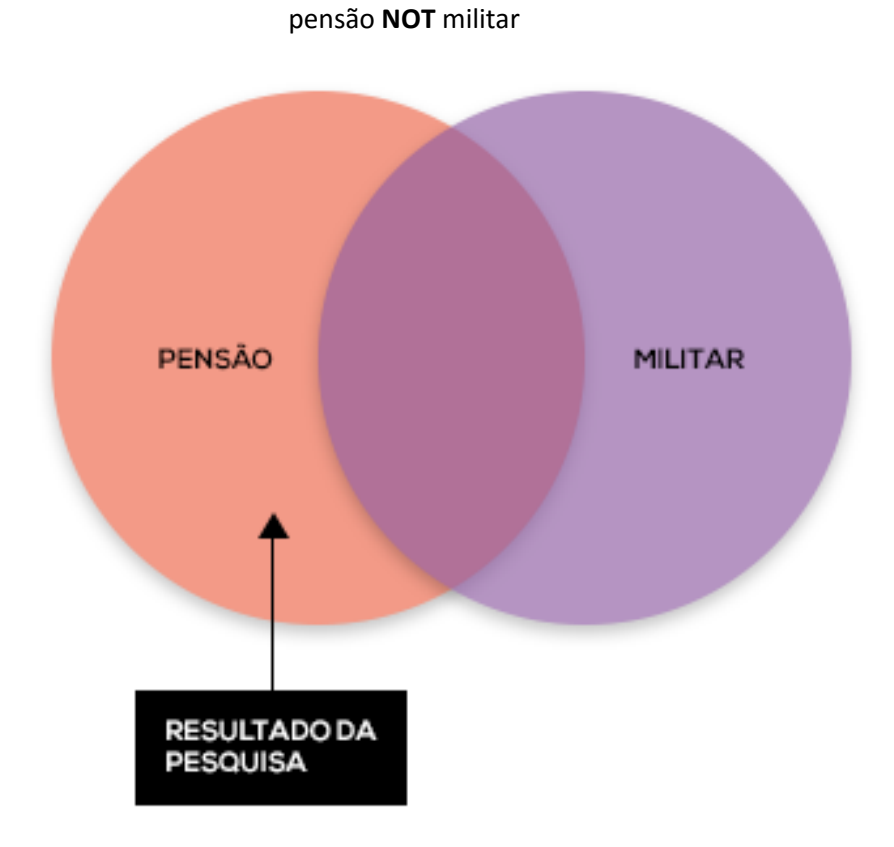

Figura 14 – Exemplo de pesquisa com o operador NOT.

Os símbolos "**!**" e "**-**" também podem ser usados no lugar da máscara "NOT":

Figura 16 – Exemplo de pesquisa com o símbolo "!".

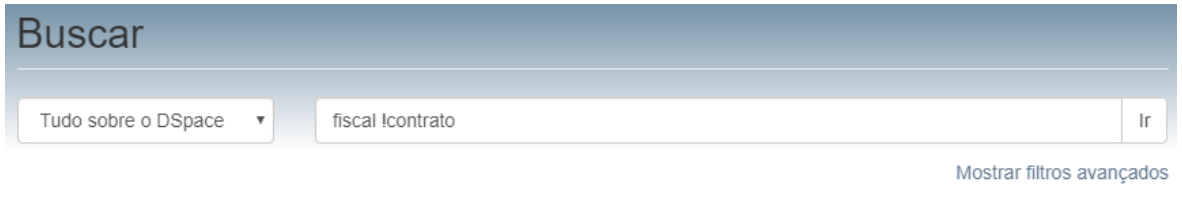

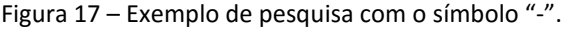

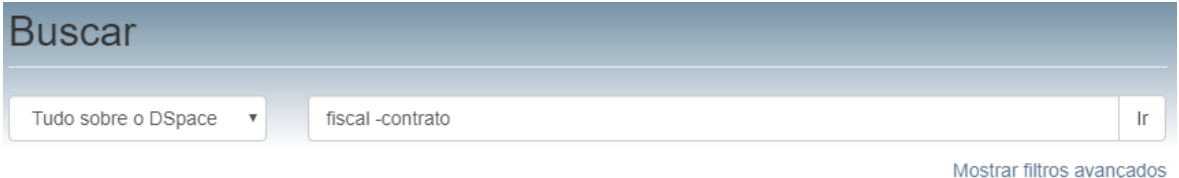

Obs.: veja que não há espaço entre o símbolo e o termo subsequente.

# **2.3 Operador de proximidade**

A INTEGRA-JMU permite a busca de termos que estão a uma distância específica.

Para fazer uma pesquisa de proximidade use a máscara "~" logo após a indicação dos termos que se desejam encontrar entre aspas, juntamente com o número que delimita a distância entre estes termos.

Exemplo:

"Justiça União"~3 - a INTEGRA-JMU buscará os documentos que apresentam o termo Justiça e União, estando o segundo termo a uma distância de até 3 (três) termos: Justiça Militar da União.

Figura 15 – Exemplo de pesquisa com o operador.

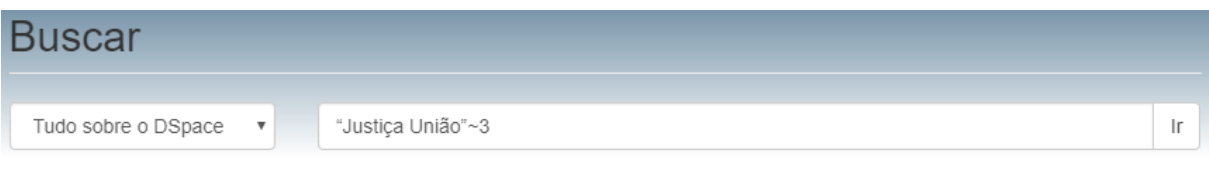

Mostrar filtros avançados

Obs.: veja que não há espaço entre o símbolo e o termo subsequente.

**2.4 Outros símbolos**

**" "**

As aspas duplas são um recurso de pesquisa para recuperar documentos com o termo exato. Sendo assim, ao pesquisar "juiz auditor", a plataforma recuperará documentos que contenham a **expressão exata**, seja no inteiro teor, seja no resumo ou assunto.

Figura 18 – Exemplo de pesquisa com as aspas.

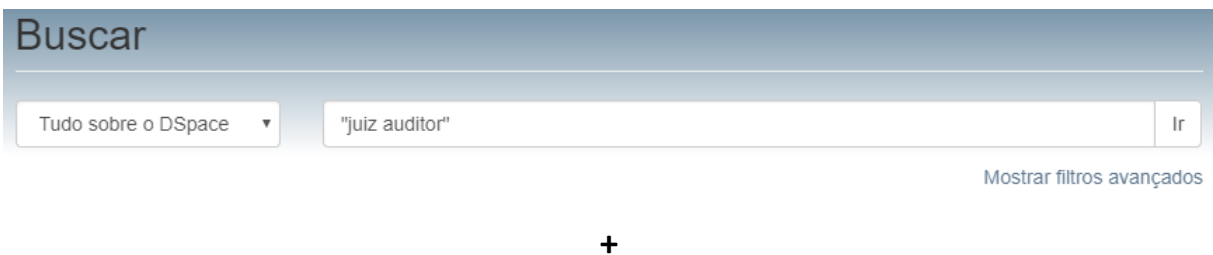

O sinal de adição pode ser aplicado antes de uma palavra, sem espaço, quando for imprescindível que esta apareça no resultado de busca.

Figura 19 – Exemplo de pesquisa com o sinal de adição.

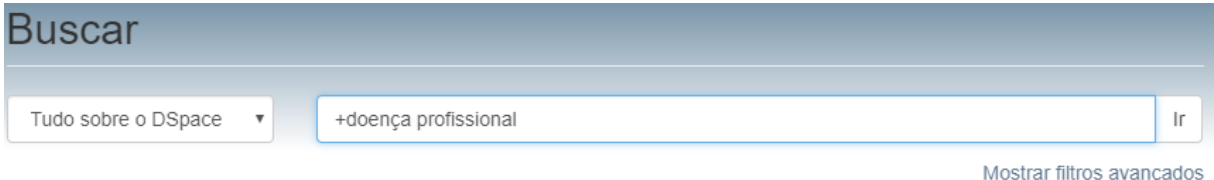

Obs.: note no exemplo exposto que o solicitante deseja todos os itens que apresentem a palavra doença, sendo o segundo termo (profissional) desejável, mas não essencial.

# **2.5 Combinação de máscaras**

Várias máscaras podem ser usadas na busca para agrupar os termos de pesquisa e tornar o resultado mais preciso, conforme Figura 20.

Figura 20 – Exemplo de pesquisa utilizando dois operadores.

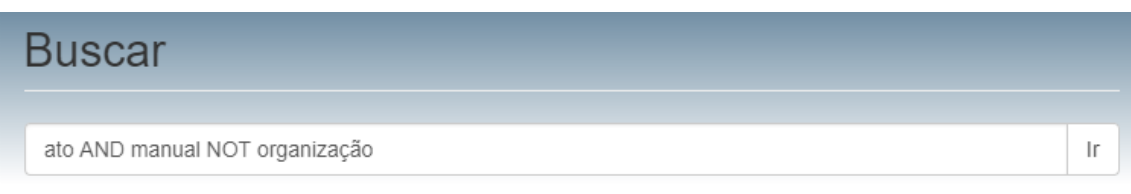

Mostrar filtros avançados

Para a pesquisa de expressões de busca, utilize os parênteses, conforme Figura 21.

Figura 21 – Exemplo de pesquisa com expressões de busca.

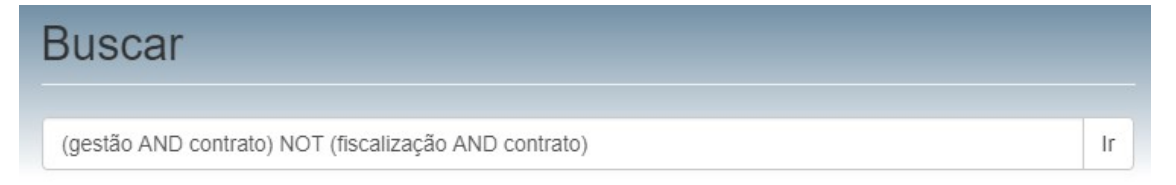

# **3 Demais informações**

Para mais informações, entre em contato pelo e-mail [dspace-ajuda@stm.jus.br](mailto:dspace-ajuda@stm.jus.br)